## **XtiveSignalTest** User Manual

**Version 1.00** 2012/07/24

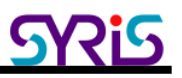

## A. XtiveSignalTest program Introduction

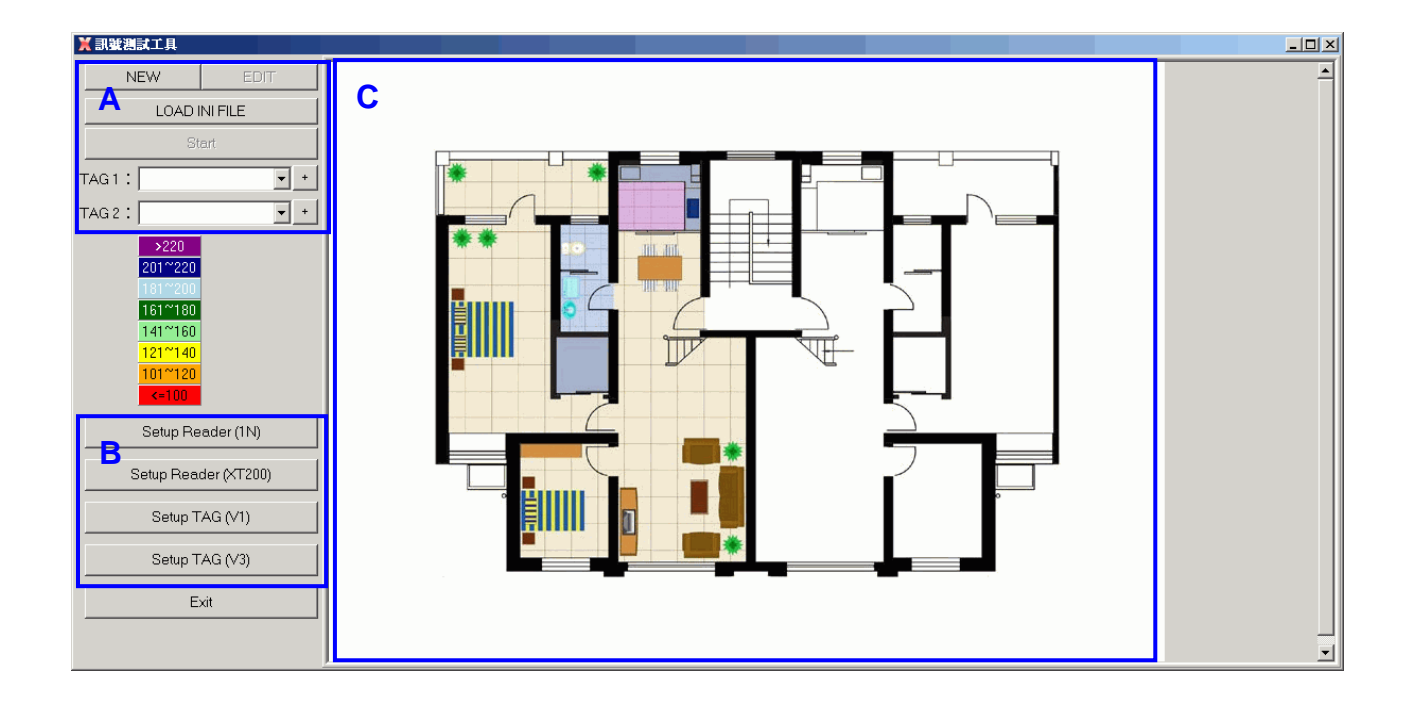

A : Set reader connection parameters and test tag's UID.

B : Set reader and tag parameters.

Click Setup button to call full function utility to setup detail parameters of device.

C : Map area.

## B. Set reader connection

1. Click "New" to create a new map, reader's location and connection parameters

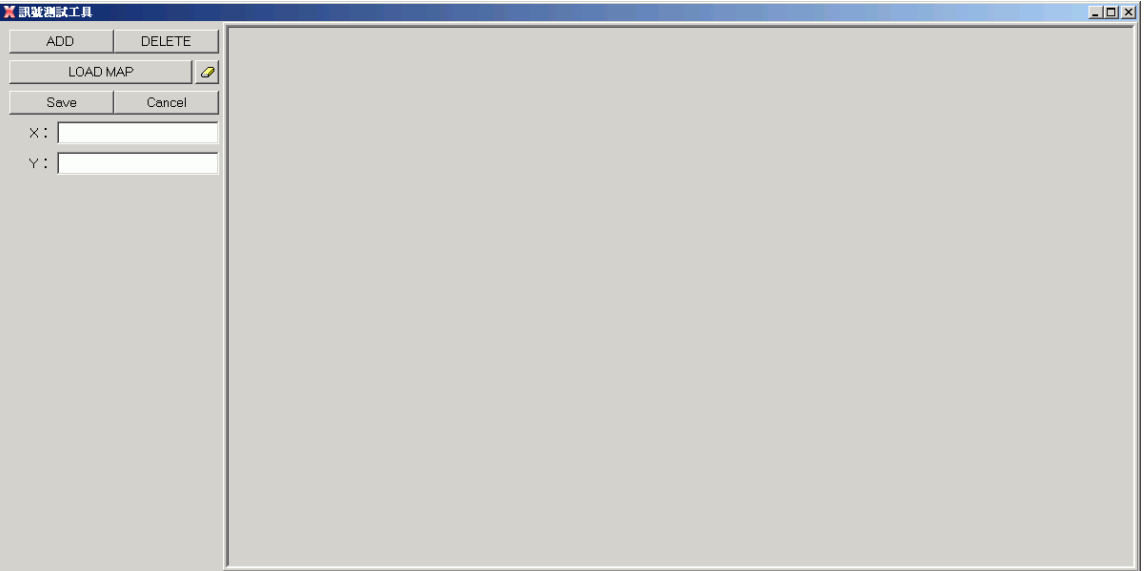

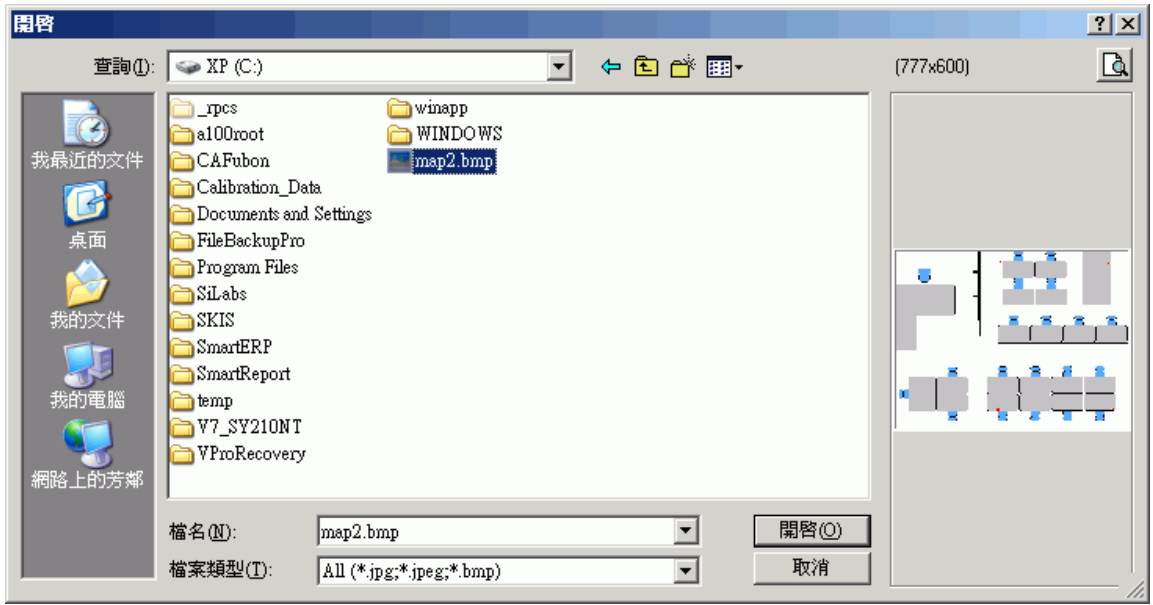

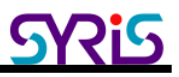

2. Click "ADD" to setup reader's location and connection parameters<br>**EXEMBER** 

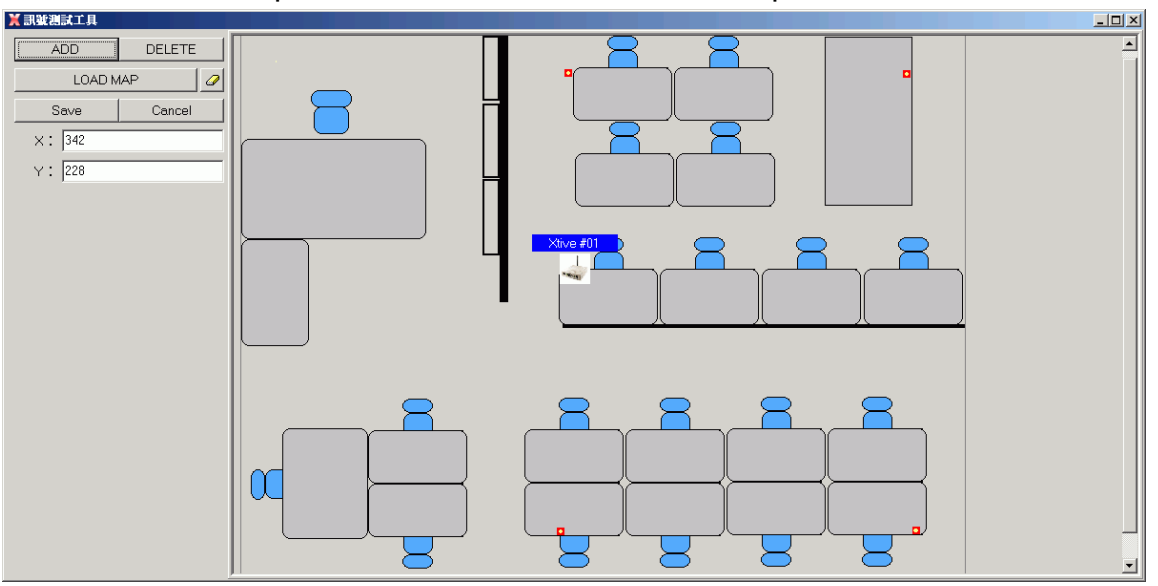

Double click reader's icon to setup connection parameter.

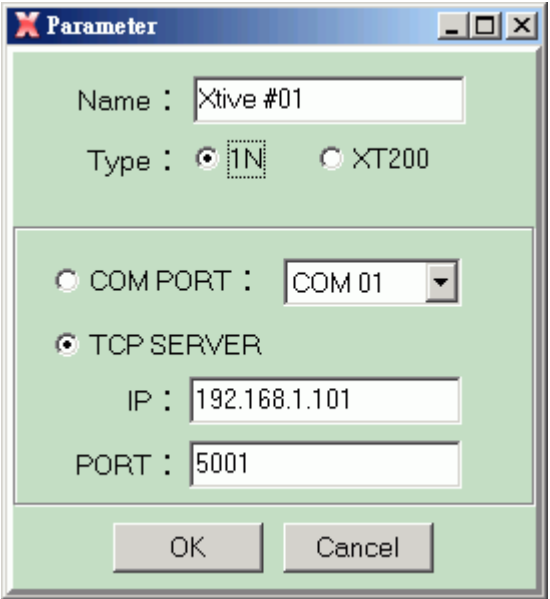

Name : Reader's Name

Type : If your reader is 1N or 2U, please select 1N.

 If your reader is RD250 or XT200 series, please select XT200. Connection mode support TCP server and COM port.

3. Finish setting, press "Save" to submit the settings.

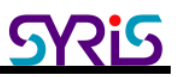

## C. Set tag and start to monitor

1. Input correct tag's UID and click "+" to add tag.

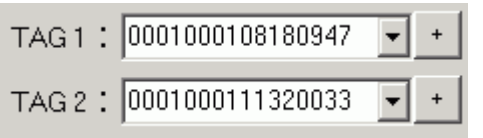

2. RSSI color table: Received Signal Strength Indication (0-255). Reading range and RSSI are inverse proportion.

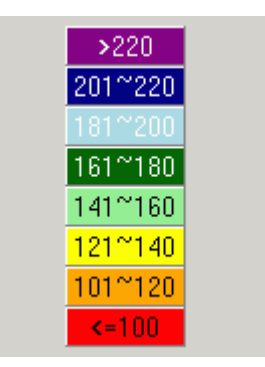

RSSI less then 100 means signal was very weak.

3. Start to monitor RSSI variation

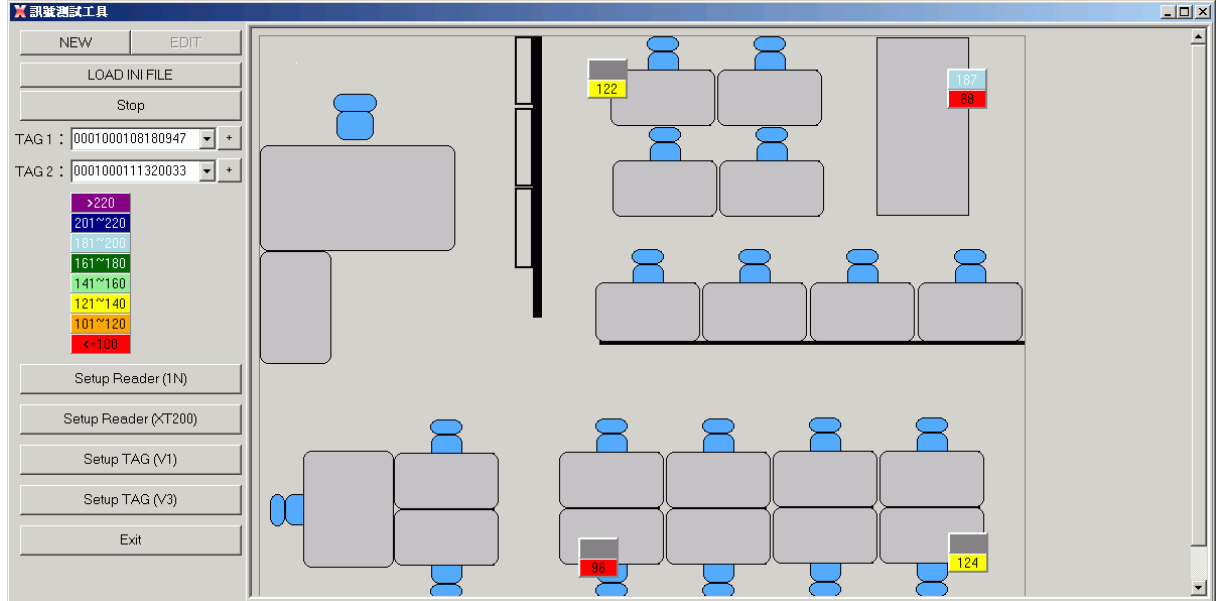

Reader's icon will show current RSSI variation.(above is TAG1, below is TAG2) Gray icon means tag was out of reader's range. White icon means reader connect error.

4. Based on these current data to adjust best position of reader.